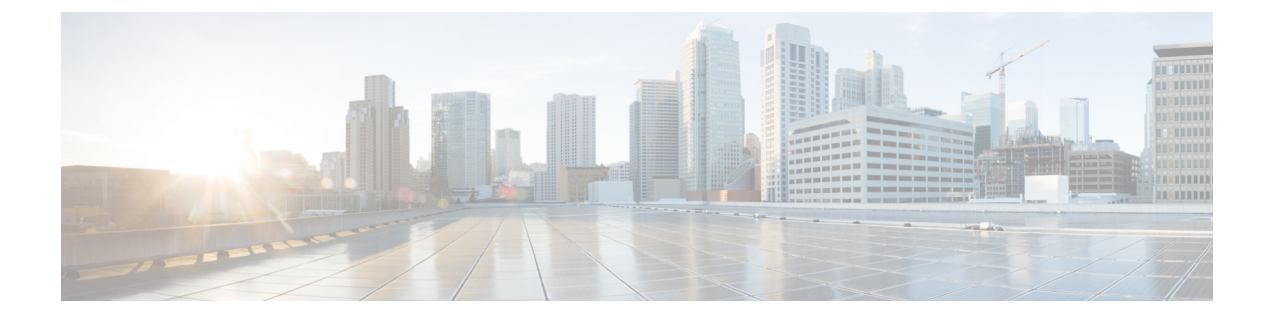

# 証明書

- 証明書の管理 (1 ページ)
- 証明書のモニタリングと失効タスクのフロー (27 ページ)
- 簡素化された証明書管理 (31 ページ)

# 証明書の管理

証明書管理機能は、さまざまな証明書タイプ、証明書の管理に関連するタスク、および証明書を モニタおよび失効させる方法の概要を提供します。

# 証明書概要

証明書は、導入でセキュアな接続を確立するために不可欠です。ネットワーク上で個人、コン ピュータ、および他のサービスを認証します。適切な証明書管理を実施することで、適切なレベ ルの保護を実現し、かつ複雑さを軽減できます。

証明書は、証明書所有者のアイデンティティを証明するファイルであり、次の情報が含まれます。

- 証明書所有者の名前
- 公開キー
- 証明書を発行する認証局のデジタル署名

UnifiedCommunicationsManagerは、暗号化を有効にし、サーバとクライアントのアイデンティティ を検証するために、Public Key Infrastructure(PKI)を使用する証明書を使用します。適切な信頼 ストアに一致する証明書がある場合を除き、他のシステムは信頼されず、アクセスが拒否されま す。

ルート証明書は、デバイスやアプリケーションユーザなど、ユーザとホスト間のセキュアな接続 を確保します。証明書は、クライアントとサーバのアイデンティティの安全性を確保し、これら をルート信頼ストアに追加します。

管理者は、サーバ証明書のフィンガープリントを表示し、自己署名証明書を再生成して、Unified Communications Manager インターフェイスから信頼証明書を削除できます。また、CLI を使用し て自己署名証明書を再生成して表示することもできます。

Unified Communications Manager 信頼ストアを更新して証明書を管理する方法 の詳細については、 Cisco Unified Communications Manager [アドミニストレーション](https://www.cisco.com/c/en/us/support/unified-communications/unified-communications-manager-callmanager/products-maintenance-guides-list.html) ガイドを参照してください。

Unified Communications Manager は、PEM(.pem)形式およびDER(.der)形式の証明書のみサポー トします。DER あるいは PEM の証明書のサポートされる最大サイズは 4096 ビットです。 (注)

Unified Communications Manager は、ワイルドカードエントリを含む証明書をサポートしていませ  $\lambda$ 。例: \*.cisco.com (注)

2 つの証明書をアップロードする場合は、これらの名前と有効期間は同じであるが、シリアル番 号と署名アルゴリズムが異なっていることを確認してください。

例:

27:20:41:0c:5b:08:69:80:42:62:4f:13:bd:16:06:6aシリアル番号とSHA-1アルゴリズムを持つルー ト CA が Unified Communications Manager tomcat-trust に存在します。

7b:35:33:71:0b:7c:08:b2:47:b3:aa:f9:5c:0d:ca:e4 シリアル番号と SHA-256 アルゴリズムの証明 書をアップロードしようとすると、証明書管理は次の処理を実行します。

- 着信証明書の有効性を確認します。
- tomcatTomcat 信頼フォルダ内にある同じ名前の証明書を検索します
- Tomcat 信頼フォルダにある既存の証明書のシリアル番号と、アップロードされている着信証 明書のシリアル番号を比較します。

それらのシリアル番号が異なる場合は、両方の証明書の有効期限開始日を確認します。新しい着 信証明書の開始タイムスタンプが最新の場合は、既存の証明書は置き換えられ、そうでない場合 はアップロードされません。

SHA-1 と SHA-256 のアルゴリズムでは、件名または共通名が同じであれば、同じエンティティに 属していることを意味しています。このUnifiedCommunicationsManagerフレームワークは、Unified Communications Manager サーバ上でこれら両方のアルゴリズムを同時にサポートしません。特定 の信頼フォルダ内では、署名アルゴリズムが何であれ、いずれかのエンティティに属する 1 つの 証明書のみがサポートされます。

# 証明書タイプ

このセクションでは、さまざまな種類の証明書と証明書署名要求、キーの用途拡張の概要を説明 します。

### 電話機の証明書タイプ

電話機証明書は、電話機を認証するための一意の識別子です。これは、IP 攻撃に対するセキュリ ティにとって重要です。

電話機の証明書は次のとおりです。

表 **<sup>1</sup> :**

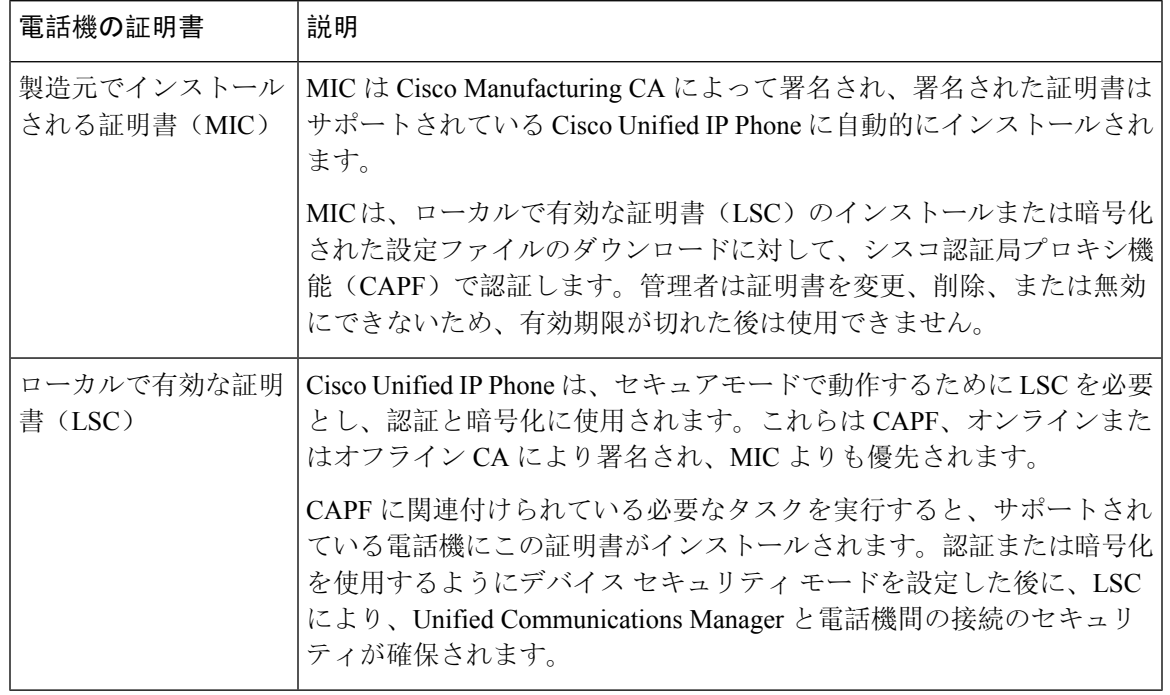

#### $\omega$

MIC は LSC のインストール時にのみ使用することを推奨します。シスコでは、Unified Communications Manager との TLS 接続の認証用に LSC をサポートしています。電話の設定で TLS 認証などの目的でMICを使用した場合、MICルート証明書は容易に侵害されるため、当社は何ら 責任を負いません ヒント

Unified Communications Manager への TLS 接続に LSC を使用するには、Cisco Unified IP Phone 6900、 7900、8900、および9900シリーズをアップグレードします。今後の互換性の問題を回避するため に、Unified Communications Manager 信頼ストアから MIC ルート証明書を削除します。

Unified Communications Manager への TLS 接続に MIC を使用する一部の電話機モデルは、登録で きない場合があります。 (注)

管理者は Unified Communications Manager 信頼ストアから次の MIC ルート証明書を削除する必要 があります。

• CAP-RTP-001

- CAP-RTP-002
- Cisco\_Manufacturing\_CA
- Cisco\_Root\_CA\_2048
- Cisco\_Manufacturing\_CA\_SHA2
- Cisco\_Root\_CA\_M2
- ACT2\_SUDI\_CA

CAPF 信頼ストアに残された MIC ルート証明書は、証明書のアップグレードに使用されます。 Unified Communications Manager 信頼ストアの更新と証明書の管理については、Cisco [Unified](https://www.cisco.com/c/en/us/support/unified-communications/unified-communications-manager-callmanager/products-maintenance-guides-list.html) Communications Manager [アドミニストレーション](https://www.cisco.com/c/en/us/support/unified-communications/unified-communications-manager-callmanager/products-maintenance-guides-list.html) ガイドを参照してください。

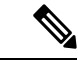

Unified Communications Manager リリース 12.5.1SU2 以前では、Cisco Manufacturing 証明書を CallManger 信頼ストアから削除すると、電話機の製造元でインストールされた証明書(MIC)を 検証できないため、セキュアオンボーディング機能は動作しません。ただし、UnifiedCommunications Manager リリース 12.5.1SU3 以降では、CAPF 信頼ストアを使用して電話機の MIC を検証するた め、この機能は動作します。 (注)

# サーバ証明書のタイプ

サーバ証明書は、基本的にサーバを識別するための証明書です。サーバ証明書は、コンテンツを 暗号化および復号化する論拠の役目を果たします。

Unified Communications Manager サーバ内の自己署名証明書(所有)証明書タイプは次のとおりで す。

Unified Communications Manager は次の証明書タイプを Unified Communications Manager 信頼ストア にインポートします。

#### 表 **2 :** 証明書タイプと説明

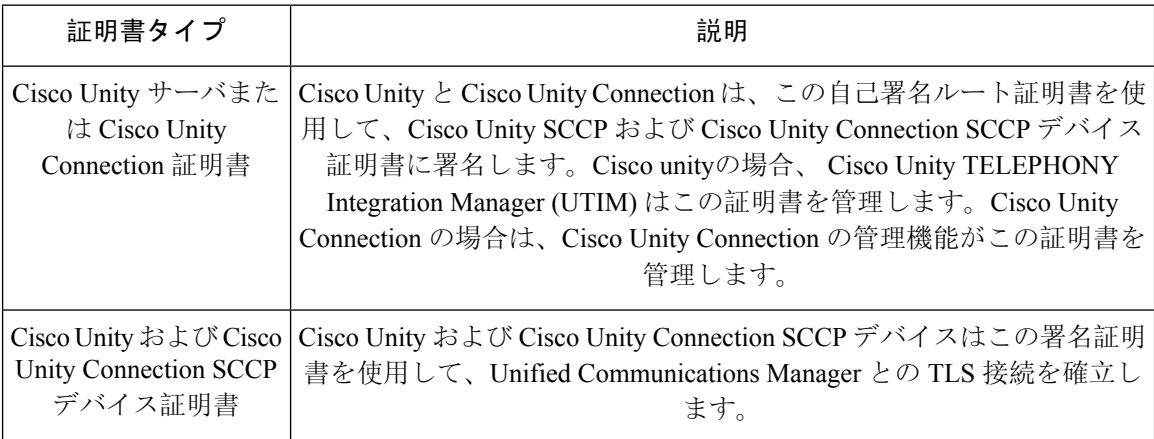

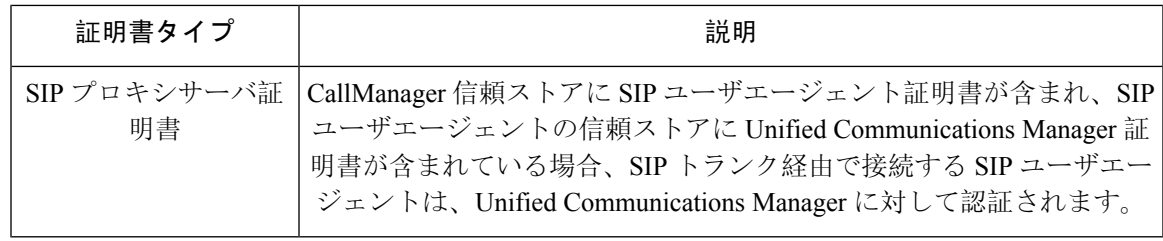

証明書名は、ボイスメールサーバ名に基づく証明書のサブジェクト名のハッシュを表します。す べてのデバイス (またはポート) は、ルート証明書をルートとする証明書を発行します。 (注)

次の追加の信頼ストアが存在します。

- tomcat および web アプリケーションの共通信頼ストア
- IPSec-trust
- CAPF-trust
- Userlicensing: 信頼
- TVS-trust
- Phone-SAST-trust
- Phone-CTL-trust

Cisco Unity Connection の CA 信頼証明書の詳細については、Cisco Unified [Communications](https://www.cisco.com/c/en/us/support/unified-communications/unified-communications-manager-callmanager/products-maintenance-guides-list.html) Manager [アドミニストレーション](https://www.cisco.com/c/en/us/support/unified-communications/unified-communications-manager-callmanager/products-maintenance-guides-list.html) ガイドを参照してください。これらの信頼証明書は、電子メール、予定 表情報、連絡先を取得するための Exchange または Meeting Place Express へのセキュアな接続を確 保します。

# サードパーティー **CA** 署名付き証明書

CAで署名された証明書は、デジタル証明書に署名および発行する信頼できるサードパーティ証明 書です。

デフォルトでは、UnifiedCommunicationsManagerはすべての接続に自己署名証明書を使用します。 ただし、証明書に署名するようにサードパーティ CA を設定することによって、セキュリティを 追加できます。サードパーティ CA を使用するには、CA ルート証明書チェーンを Cisco Unified Communications Manager Administration にインストールします。

CA で署名された証明書を発行するには、CA が証明書を発行して署名できるように証明書署名要 求(CSR)を提出する必要があります。証明書をアップロード、ダウンロード、および表示する 方法の詳細については、「自己署名証明書」セクションを参照してください。

#### 構成

Unified Communications Manager に接続している別のシステムからの CA で署名された証明書を使 用する場合は、 Cisco Unified Communications Manager Administration で次の手順を実行します。

- 証明書を署名した CA のルート証明書をアップロードします。
- 他のシステムから CA 署名付き証明書をアップロードします。

CA で署名された証明書を Unified Communications Manager で使用する場合は、次の手順に従いま す。

- Cisco Unified Communications Manager Administration で CA で署名された証明書を要求するに は、CSR を完了します。
- CAルート証明書チェーンとCAで署名された証明書の両方を次のページでダウンロードしま す。 Cisco Unified Communications Manager Administration
- CA ルート証明書チェーンと CA で署名された証明書の両方をアップロードします。

CAのルート証明書の取得と設定の方法の詳細については、証明機関のマニュアルを参照してくだ さい。

### 外部 **CA** からの証明書のサポート

Unified Communications Manager は、PKCS#10 Certificate Signing Request (CSR; 証明書署名要求) メカニズムを使用して、サードパーティの認証局(CA)との統合をサポートします。このメカニ ズムには、Unified Communications Manager の GUI でアクセスできます。

現在、サードパーティ CA を使用しているお客様は、CSR メカニズムを使用して次の証明書を発 行する必要があります。

- Unified Communications Manager
- CAPF
- IPSec
- Tomcat
- 信頼検証サービス(TVS)

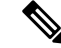

マルチサーバ(SAN)の CA 署名付き証明書は、証明書が発行元にアップロードされた場合にの みクラスタ内のノードに適用されます。新しいマルチサーバ証明書を生成します。新しいノード を追加したり、再作成するたびにクラスタにアップロードします。 (注)

システムを混合モードで実行すると、一部のエンドポイントでは、キーサイズが4096以上の CA 証明書を受け入れることができない場合があります。混合モードで CA 証明書を使用するには、 次のいずれかのオプションを選択します。

- 証明書のキーサイズが 4096 未満の証明書を使用します。
- 自己署名証明書を使用します。

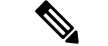

Cisco の CTL クライアントは、リリース 14 からサポートされなくなりました。Cisco CTL プラグ インではなく、CLI コマンドを使用して、Unified Communications Manager サーバーを混合モード に切り替えることをお勧めします。 (注)

CTL クライアントを実行した後、該当するサービスを再起動して更新します。

例:

- Unified Communications Manager 証明書を更新する際 に、TFTP サービスと Unified Communications Manager サービスを再起動します。
- CAPF 証明書を更新するときに CAPF を再起動します。

Unified Communications Manager または CAPF 証明書をアップロードした後に、ITL ファイルを更 新するために自動的に電話がリセットされる場合があります。

プラットフォームでの証明書署名要求(CSR)の生成方法については、[CiscoUnifiedCommunications](https://www.cisco.com/c/en/us/support/unified-communications/unified-communications-manager-callmanager/products-maintenance-guides-list.html) Manager [アドミニストレーション](https://www.cisco.com/c/en/us/support/unified-communications/unified-communications-manager-callmanager/products-maintenance-guides-list.html) ガイドを参照してください。

# 証明書署名要求のキー用途拡張

次の表には、Unified Communications Manager と IM and Presence Service の CA 証明書の証明書署名 要求(CSR)のキーの用途拡張が表示されています。

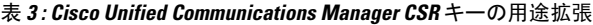

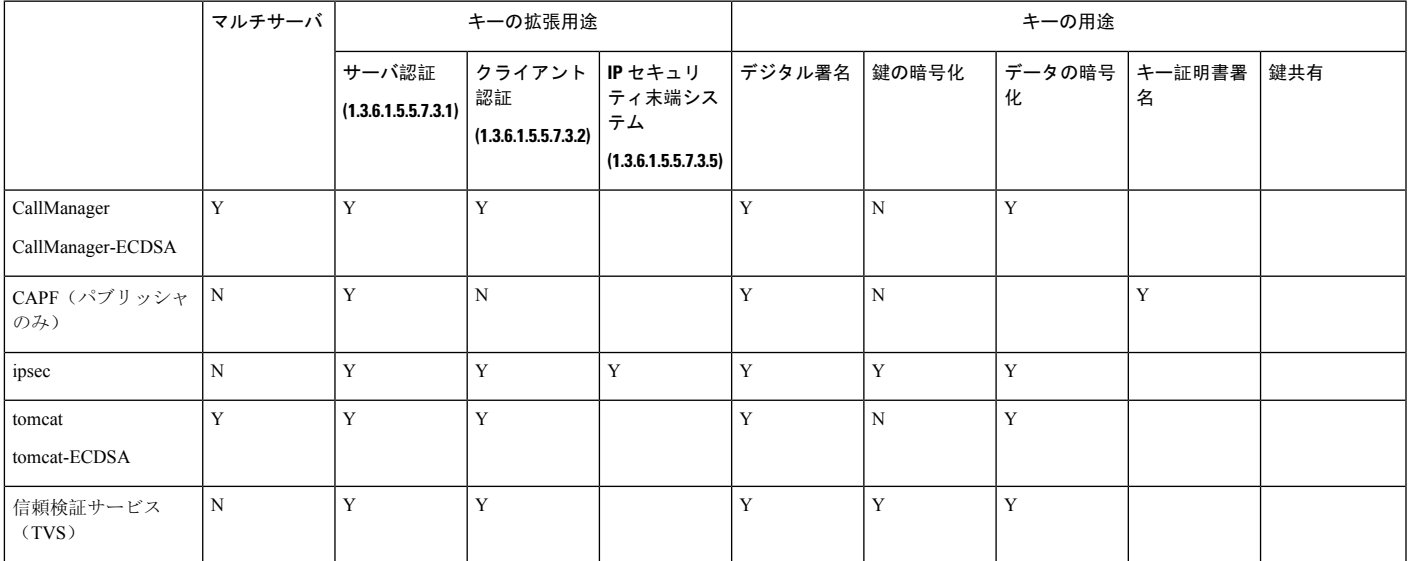

#### 表 **<sup>4</sup> : IM and Presence Service CSR** キーの用途拡張

![](_page_7_Picture_361.jpeg)

 $\label{eq:1} \bigotimes_{\mathbb{Z}}\mathbb{Z}_{\mathbb{Z}}$ 

CA 署名証明書のプロセスの一部として、 「データ暗号化」ビットが変更または削除されていな いことを確認します。 (注)

# 証明書タスク

このセクションでは、証明書を管理するすべての手順を示します。

# 証明書の一括エクスポート

新旧のクラスタが同時にオンラインになっている場合には証明書の一括移行による方法を使用で きます。

Cisco Unified IP 電話 は、ダウンロードしたすべてのファイルを、ITL ファイルまたは ITL ファイ ルに指定されているTVSサーバと照合することに注意してください。電話を新しいクラスタに移 動する必要がある場合、新しいクラスタが提示する ITL ファイルは、古いクラスタの TVS 証明書 ストアの信頼を得る必要があります。

証明書の一括エクスポートは、電話の移行中、両方のクラスタがネットワークに接続され、オン ラインである場合のみ機能します。 (注)

![](_page_8_Picture_2.jpeg)

証明書一括インポート中、Cisco Extension MobilityCrossCluster(EMCC)が動作を継続するには、 訪問クラスタとホーム クラスタの両方において付加的な ITLRecovery 証明書をインポートするこ とが必要です。[証明書の一括管理(Bulk Certificate Management)] の [証明書タイプ(Certificate Type)] ドロップダウン リストに、ITL\_Recovery 証明書をインポートするための新しいオプショ ンが追加されています。 (注)

証明書の一括エクスポートを使用するには、以下の手順を実行します。

#### 手順

- **Step 1** [Cisco Unified Operating System Administration] から、**[Security]** > **[Bulk Certificate Management]** を 選択します。
- **Step 2** 新しい宛先のクラスタ(TFTP のみ)から中央 SFTP サーバに証明書をエクスポートします。
- **Step 3** 証明書の一括処理用のインターフェイスを使用して SFTP サーバで証明書(TFTP のみ)を統合し ます。
- **Step 4** 元のクラスタで証明書の一括機能を使用し、中央SFTPサーバからTFTP証明書をインポートしま す。
- **Step 5** DHCPオプション150、またはその他の方法を使用して、電話機に新しい宛先クラスタを指定しま す。

電話は新しい宛先クラスタの ITL ファイルをダウンロードし、既存の ITL ファイルと照合するこ とを試みます。証明書は既存の ITL ファイル内に存在しないため、電話は古い TVS サーバに新し い ITL ファイルの署名の確認を要求します。電話機は TCP ポート 2445 の古いクラスタに TVS ク エリを送信してこの要求を行います。

証明書のエクスポート、統合、インポートが正常に行われると、TVS は成功を返し、電話のメモ リにある ITL ファイルは新しくダウンロードされた ITL ファイルに置き換わります。

これで電話機は新しいクラスタから署名付きのコンフィギュレーション ファイルをダウンロード し、検証できるようになります。

# 証明書の表示

証明書の一覧を共通名、有効期限、キータイプ、使用法に基づいて並べ替えて表示するには、[証 明書の一覧(CertificateList)]ページでフィルタオプションを使用します。フィルタオプションに より、データの並べ替え、表示、管理を効率的に行うことができます。

UnifiedCommunications Managerリリース14以降では、アイデンティティ証明書または信頼証明書 の一覧を並べ替えて表示するときの基準として、使用法オプションを選択できます。

#### 手順

**Step 1** Cisco Unified OS の管理から、[セキュリティ(Security)]>[証明書の管理(Certificate Management)] を選択します。

[Certificate List] ページが表示されます。

**Step 2** [証明書の一覧の検索条件(Find Certificate List where)] ドロップダウンリストから目的のフィル タオプションを選択し、[検索(Find)]フィールドに検索項目を入力して、[検索(Find)]ボタン をクリックします。

たとえば、アイデンティティ証明書だけを表示するには、[証明書の一覧の検索条件(FindCertificate List where)] ドロップダウンリストから [使用法(Usage)] を選択し、[検索(Find)] フィールド にアイデンティティを入力して、[検索(Find)] ボタンをクリックします。

BCFIPS プロバイダーの証明書表示データは、リリース 14SU2 以降で変更されました。

![](_page_9_Picture_373.jpeg)

(注) x509 拡張機能は、実際のキー使用法名ではなく OID 名で表示されます。

# 証明書のダウンロード

CSR要求を送信する場合は、ダウンロード証明書タスクを使用して証明書のコピーを作成するか、 証明書をアップロードします。

#### 手順

![](_page_9_Picture_374.jpeg)

### 中間証明書のインストール

中間証明書をインストールするには、まずルート証明書をインストールしてから、署名付き証明 書をアップロードする必要があります。この手順は、認証局から 1 つの署名付き証明書と複数の 証明書が証明書チェーンで提供している場合にのみ必要です。

#### 手順

- **Step 1** [Cisco Unified OS の管理(Cisco Unified OS Administration)] から、**[**セキュリティ(**Security**)**]** > **[**証明書の管理(**Certificate Management**)**]** をクリックします。
- **Step 2 [証明書/証明書チェーンのアップロード (Upload Certificate/Certificate chain)]をクリックします。**
- **Step 3** ルート証明書をインストールするには、**[**証明書の目的(**Certificate Purpose**)**]** ドロップダウンリ ストから適切な信頼ストアを選択します。
- **Step 4** 選択した証明書の目的の説明を入力します。
- Step 5 次のいずれかの手順を実行して、アップロードするファイルを選択します。
	- [ファイルのアップロード(Upload File)] テキスト ボックスに、ファイルへのパスを入力し ます。
		- [参照(Browse)] をクリックしてファイルに移動し、[開く(Open)] をクリックします。
- **Step 6** [アップロード(Upload)] をクリックします。
- **Step 7** 顧客証明書をインストールしたら、FQDN を使用して Cisco Unified Intelligence Center の URL にア クセスします。IP アドレスを使用して Cisco Unified Intelligence Center にアクセスすると、カスタ ム証明書を正常にインストールした後でも「ここをクリックしてログインを継続します(Click here to continue) | のメッセージが表示されます。「
	- Tomcat 証明書をアップロードするときは、TFTP サービスを再起動します。それ 以外の場合は、TFTP は古いキャッシュの自己署名された tomcat 証明書を提供し 続けます。 (注)
		- 電話機のエッジ信頼から証明書をアップロードするには、パブリッシャから行う 必要があります。

#### 信頼証明書の削除

削除できる証明書は、信頼できる証明書だけです。システムで生成される自己署名証明書は削除 できません。

### $\wedge$

証明書を削除すると、システムの動作に影響する場合があります。また、証明書が既存のチェー ンの一部である場合、証明書チェーンが壊れることがあります。この関係は、[証明書の一覧 (**CertificateList**)]ウィンドウ内の関連する証明書のユーザ名とサブジェクト名から確認します。 この操作は取り消すことができません。 注意

#### 手順

- **Step 1** [Cisco Unified OS の管理(Cisco Unified OS Administration)] から **[**セキュリティ(**Security**)**]** > **[**証 明書の管理(**Certificate Management**)**]** を選択します。
- **Step 2** 証明書の一覧をフィルタするには、[検索(Find)] コントロールを使用します。
- **Step 3** 証明書のファイル名を選択します。
- **Step 4** [削除 (Delete) ] をクリックします。
- **Step 5** [OK] をクリックします。

• 削除する証明書が 「CAPF-trust」、「tomcat-trust」、「CallManager-trust」、また は「Phone-SAST-trust」証明書タイプの場合、証明書はクラスタ内のすべてのサー バで削除されます。 (注)

- 電話エッジトラストからの証明書の削除は、パブリッシャから行う必要がありま す。
- 証明書を CAPF-trust にインポートする場合、それはその特定のノードでのみ有効 になり、クラスタ全体で複製されることはありません。

### 証明書署名要求の生成

証明書署名要求(CSR)を生成します。これは、公開キー、組織名、共通名、地域、および国な どの証明書申請情報を含む暗号化されたテキストのブロックです。認証局はこの CSR を使用し て、ご使用のシステムの信頼できる証明書を生成します。

# 

(注) 新しい CSR を生成すると、既存の CSR は上書きされます。

手順

![](_page_11_Picture_403.jpeg)

 $\mathbf I$ 

#### 証明書署名要求のフィールド

表 **5 :** 証明書署名要求のフィールド

![](_page_12_Picture_353.jpeg)

I

![](_page_13_Picture_435.jpeg)

ı

#### 証明書署名要求のダウンロード

CSR を生成した後にダウンロードし、認証局に提出する準備をします。

手順

![](_page_14_Picture_380.jpeg)

- **Step 2** [CSR のダウンロード(Download CSR)] をクリックします。
- **Step 3** [証明書の用途(Certificate Purpose)] ドロップダウン リストで、証明書名を選択します。
- **Step 4** [CSR のダウンロード(Download CSR)] をクリックします。
- **Step 5** (任意) プロンプトが表示されたら、[保存(Save)] をクリックします。

# 自己署名証明書の生成

#### 手順

![](_page_14_Picture_381.jpeg)

自己署名証明書のフィールド, on page 16

#### 自己署名証明書のフィールド

表 **6 :** 自己署名証明書のフィールド

![](_page_15_Picture_277.jpeg)

 $\mathbf{l}$ 

![](_page_16_Picture_189.jpeg)

 $\overline{\phantom{a}}$ 

![](_page_17_Picture_362.jpeg)

٦

![](_page_18_Picture_489.jpeg)

# 証明書の再作成

証明書が期限切れになる前に、証明書を再生成することを推奨します。RTMT(SyslogViewer)で 警告が発行され、証明書の期限が近くなると電子メールで通知が送信されます。

ただし、期限切れの証明書を再生成することもできます。電話機を再起動してサービスを再起動 する必要があるため、営業時間後にこのタスクを実行します。Cisco Unified OS の管理に「cert」 タイプとしてリストされている証明書のみ再作成できます。

#### $\sqrt{N}$

証明書を再作成すると、システムの動作に影響する場合があります。証明書を再作成すると、サー ド パーティの署名付き証明書(アップロードされている場合)を含む既存の証明書が上書きされ ます。 注意

#### 手順

**Step 1** [Cisco Unified OS の管理(Cisco Unified OS Administration)] から **[**セキュリティ(**Security**)**]** > **[**証 明書の管理(**Certificate Management**)**]** を選択します。

検索パラメータを入力して、証明書を検索して設定の詳細を表示します。すべての条件に一致し たレコードが [**Certificate List**] ウィンドウに表示されます。

証明書の詳細ページで [再生成(**Regenerate**)] ボタンをクリックすると、同じキー長を持つ自己 署名証明書が再生成されます。

証明書を再生成する場合、**[**再生成(**Regeneration**)**]**ウィンドウを閉じて、新しく生成 された証明書を開くまで、**[**証明書の説明(**Certificate Description**)**]**フィールドは更新 されません。 (注)

3072 または 4096 の新しいキー長の自己署名証明書を再生成するには、[自己署名証明書の生成 (**Generate Self-Signed Certificate**)] をクリックします。

- **Step 2** [自己署名証明書の新規作成(**Generate New Self-Signed Certificate**)] ウィンドウのフィールドを 設定します。フィールドとその設定オプションの詳細については、オンライン ヘルプを参照して ください。
- **Step 3** [生成(Generate)]をクリックします。
- **Step 4** 再作成された証明書の影響を受けるサービスをすべて再起動します。詳細については、証明書の 名前と説明 (20 ページ)を参照してください。
- **Step 5** CAPF 証明書、ITLRecovery 証明書、または CallManager 証明書の再生成後に CTL ファイルを更新 します(設定している場合)。
	- 証明書を再作成したら、システムのバックアップを実行して、最新のバックアップに 再作成した証明書が含まれるようにします。バックアップに再作成した証明書が含ま れていない状態でシステムの復元タスクを実行する場合は、システム内の各電話機の ロックを手動で解除して、電話機を登録できるようにする必要があります。 (注)

#### 証明書の名前と説明

次の表に、再作成可能なシステムのセキュリティ証明書と、再起動する必要がある関連サービス を示します。TFTP 証明書の再作成の詳細については、[http://www.cisco.com/c/en/us/support/](http://www.cisco.com/c/en/us/support/unified-communications/unified-communications-manager-callmanager/products-maintenance-guides-list.html) [unified-communications/unified-communications-manager-callmanager/products-maintenance-guides-list.html](http://www.cisco.com/c/en/us/support/unified-communications/unified-communications-manager-callmanager/products-maintenance-guides-list.html) の『*Cisco Unified Communications Manager Security Guide*』を参照してください。

![](_page_19_Picture_430.jpeg)

#### 表 **<sup>7</sup> :** 証明書の名前と説明

![](_page_20_Picture_2.jpeg)

[セキュリティパラメータ (Security Parameter) ] セクションには、新しいエンタープライズパラ メータとして[証明書更新時の電話機の動作(Phone Interaction onCertificate Update)]が導入され、 TVS、CAPF、TFTP のいずれかの証明書が更新されたときに、電話機のリセットを手動で行うか 自動で行うかを設定できます。デフォルトでは、このパラメータは電話機を自動的にリセットす るように設定されています。 (注)

#### **CAPF** 証明書の再生成

CAPF 証明書を再生成するには、次の手順を実行します。

![](_page_20_Picture_6.jpeg)

CAPF 証明書がパブリッシャにある場合は、電話機が自動的に再起動して ITL ファイルを更新す ることがあります。これは、[証明書の更新時の電話の連携(Phone Interaction onCertificateUpdate)] パラメータが自動的にリセットされる場合に適用されます。 (注)

#### 手順

- **Step 1** CAPF 証明書を再生成します。
- **Step 2** CTL ファイルがある場合は、CTL ファイルを更新する必要があります。

詳細については、『Cisco Unified Communications Manager Security Guide』 の「証明書の再生成」 セクションを参照してください。

**Step 3** CAPF 証明書が再生成されると、CAPF サービスが自動的に再起動されます。

詳細については、『*Cisco UnifiedCommunications Manager Security Guide*』の「Activating theCertificate Authority Proxy Function Service」の項を参照してください。

#### **TVS** 証明書の再生成

![](_page_20_Picture_15.jpeg)

TV と TFTP の両方の証明書を再生成する場合は、TV 証明書を再生成し、可能な電話機の再起動 が完了するまで待ってから、TFTP 証明書を再生成します。これは、[証明書の更新時の電話の連 携(Phone Interaction on Certificate Update)] パラメータが自動的にリセットされる場合に適用され ます。 (注)

手順

**Step 1** TVS 証明書の再生成

- **Step 2** CTL ファイルがある場合は、CTL ファイルを更新する必要があります。 詳細については、『Cisco Unified Communications Manager Security Guide』 の「証明書の再生成」 セクションを参照してください。
- **Step 3** TVS 証明書が再生成されると、TVS サービスが自動的に再起動されます。

#### **TFTP** 証明書の再生成

TFTP 証明書を再生成するには、次の手順を実行します。

![](_page_21_Picture_6.jpeg)

複数の証明書を再生成する予定の場合は、最後にTFTP証明書を再生成する必要があります。TFTP 証明書を再生成する前に、可能な電話機の再起動が完了するまで待ちます。この手順に従わない と、すべての Cisco IP 電話 から ITL ファイルを手動で削除する必要が生じることがあります。こ れは、[証明書の更新時の電話の連携(Phone Interaction on Certificate Update)] パラメータが自動 的にリセットされる場合に適用されます。 (注)

#### 手順

- **Step 1** TFTP 証明書を再生成します。 詳細については、『*Administration Guide for Cisco Unified Communications Manager*』を参照してく ださい。
- **Step 2** TFTPサービスが有効化されている場合は、すべての電話機が自動的に再起動するまで待ちます。
- **Step 3** クラスタが混合モードの場合は、CTL ファイルを更新します。
- **Step 4** クラスタが EMCC 導入に含まれる場合、証明書の一括プロビジョニングの手順を繰り返します。 詳細については、『*Administration Guide for Cisco Unified Communications Manager*』を参照してく ださい。

TFTP 証明書の再生成後のシステムバックアップ手順

ITLファイルのトラストアンカーは、ソフトウェアエンティティであるTFTP秘密キーです。サー バがクラッシュすると、キーが失われ、電話機は新しい ITL ファイルを検証できなくなります。

Unified Communications Manager リリース 10.0 では、TFTP 証明書と秘密キーの両方がディザスタ リカバリ システムによってバックアップされます。システムは、秘密キーの秘密を保持するため にバックアップパッケージを暗号化します。サーバがクラッシュすると、以前の証明書とキーが 復元されます。

TFTP証明書が再生成されるたびに、新しいシステムのバックアップを作成する必要があります。 バックアップ手順については、『*Administration Guide for Cisco Unified Communications Manager*』 を参照してください。

#### **ITLRecovery** 証明書の再生成

![](_page_22_Picture_3.jpeg)

この証明書の有効期限が電話機で長いため、ITLRecovery 証明書は頻繁に再生成しないでくださ い。また、この証明書には CallManager 証明書も含まれています。 警告

#### 非セキュアクラスタの **ITLRecovery** 証明書の再生成

- **1.** ITLファイルが有効であること、およびクラスタ内のすべての電話機が現在のITLファイルを 信頼しているかどうかを確認します。
- **2.** ITLRecovery 証明書を再生成します。

各クラスタ内のパブリッシャに移動し、ITLRecovery 証明書を再生成します。

- **1.** [Unified OS の管理(Unified OS Administration)] から、**[**セキュリティ(**Security**)**]** > **[**証明 書の管理(**Certificate Management**)**]** を選択します。
- 2. [検索 (Find)] をクリックします。

[証明書リスト(Certificate List)] ウィンドウが表示されます。

- **3.** 表示された証明書のリストから、ITLRecovery pem 証明書のリンクをクリックします。
- **4.** ITLRecovery 証明書を再生成するには、[再生成 **(**再生成)] をクリックします。
- **5.** 確認メッセージポップアップで、[ **OK]**をクリックします。
- **3.** CallManager 証明書のユーティリティ itl reset localkey\を使用して itl ファイルに署名し、新し い itl ファイルを受け入れます。
- **4.** クラスタ内のすべての電話機を一括してリセットします。

(注) クラスタ内のすべての電話機が登録されていることを確認してください。

**5.** TFTP サービスを再起動して、新しい ITLRecovery 証明書によって ITL ファイルが再署名され るようにします。

新しい ITLRecovery 証明書は、リセット中に電話機にアップロードされます。

- **6.** クラスタ内のすべての電話機を一括してリセットし、新しい ITL ファイルを取得します。
- **7.** リセット後に、新しい ITLRecovery 証明書を使用して電話機がアップロードされます。

#### セキュアクラスタの **ITLRecovery** 証明書の再生成

トークンベースのITLファイルからトークンレスITLファイルに移行する場合は、『security guide 』の「migration」の項を参照してください。

- **1.** ITLファイルが有効であることと、クラスタ内のすべての電話機が現在のITLファイルを信頼 していることを確認します。
- **2.** Show ctlコマンドを使用して ctl ファイルを確認します。
- **3.** ITLRecovery 証明書を再生成します。

各クラスタ内のパブリッシャに移動し、ITLRecovery 証明書を再生成します。

- **1.** [Unified OS の管理(Unified OS Administration)] から、**[**セキュリティ(**Security**)**]** > **[**証明 書の管理(**Certificate Management**)**]** > **[**検索(**Find**)**]** を選択します。
- **2.** [検索(**Find**)] をクリックして、証明書の一覧を表示します。

[証明書リスト(Certificate List)] ウィンドウが表示されます。

- **3.** 表示された証明書のリストから、ITLRecovery pem 証明書のリンクをクリックします。
- **4.** ITLRecovery 証明書を再生成するには、[再生成 **(**再生成)] をクリックします。
- **5.** 確認メッセージポップアップで、[ **OK]**をクリックします。
- **4.** CallManager 証明書で、CTLFile にユーティリティ ctl reset localkey\を使用して署名します。 これにより、新しい ITLRecovery 証明書を使用して CTLFile も更新されます。
- **5.** クラスタ内のすべての電話機を一括してリセットし、新しいITLRecovery証明書を使用して新 しい CTLFile をピックアップします。

![](_page_23_Picture_14.jpeg)

• クラスタ内のすべての電話機が登録済みであることを確認してください。 (注)

- ITLRecoveryを再生成すると、システム全体の証明書が有効化に使用される場合、クラスタの SAML SSO ログインに影響します。
- **6.** 新しい ITLRecovery Certificate CTLFile ctl Update CTLFileによって再署名されるように、を更 新します。
- **7.** クラスタ内のすべての電話機を一括してリセットし、新しいITLRecovery証明書によって署名 された新しい CTLFile をピックアップします。
- **8.** リセット後、新しい ITLRecovery 証明書が電話機にアップロードされます。

#### **tomcat** 証明書の再生成

Tomcat 証明書を再生成するには、次の手順を実行します。

手順

**Step 1** Tomcat 証明書を再生成します。

詳細については、『*Administration Guide for Cisco Unified Communications Manager*』を参照してく ださい。

**Step 2** Tomcat サービスの再起動

詳細については、『*Administration Guide for Cisco Unified Communications*』を参照してください。

**Step 3** クラスタが EMCC 導入に含まれる場合、証明書の一括プロビジョニングの手順を繰り返します。 詳細については、『*Administration Guide for Cisco Unified Communications Manager*』を参照してく ださい。

#### **OAuth** 更新ログイン用のキーの再生成

コマンドライン インターフェイスを使用して暗号キーと署名キーの両方を再生成するには、この 手順を使用します。Cisco Jabber が Unified Communications Manager との OAuth 認証に使用する暗 号キーまたは署名キーが侵害された場合にのみ、この作業を実行します。署名キーは非対称で RSA ベースであるのに対し、暗号キーは対称キーです。

このタスクを完了すると、これらのキーを使用する現在のアクセス トークンと更新トークンは無 効になります。

エンド ユーザへの影響を最小限に抑えるために、このタスクは営業時間外に完了することを推奨 します。

暗号キーは、以下の CLI を使用してのみ再生成できますが、パブリッシャノードの Cisco Unified OS の管理 GUI を使用して署名キーを再生成することもできます。**[**セキュリティ(**Security**)**]** > **[**証明書の管理(**Certificate Management**)**]** を選択し、**AUTHZ** 証明書を選択して、**[**再作成 (**Regenerate**)**]** をクリックします。

- 手順
- **Step 1** Unified Communications Manager パブリッシャノードで、コマンドラインインターフェイスにログ インします。
- Step 2 暗号キーを再生成するには、次の手順を実行します。
	- a) set key regen authz encryption コマンドを実行します。
	- b) 「yes」と入力します。
- Step 3 署名キーを再生成するには、次の手順を実行します。
	- a) set key regen authz signing コマンドを実行します。
	- b) 「yes」と入力します。 Unified Communications Manager パブリッシャ ノードがキーを再生成し、IM and Presence サー ビスのローカル ノードを含めたすべての Unified Communications Manager クラスタ ノードに新 しいキーを複製します。
	- すべての UC クラスタで新しいキーを再生成して同期する必要があります。
- IM and Presence 中央クラスタ:IM and Presence 集中型展開の場合、IM and Presence ノードは テレフォニーとは別のクラスタ上で実行されています。この場合、IM and Presence Service の 中央クラスタのUnifiedCommunications Managerパブリッシャノードで、この手順を繰り返し ます。
- Cisco Expressway または Cisco Unity Connection:これらのクラスタ上でもキーを再生成しま す。詳細については、Cisco Expressway および Cisco Unity Connection のマニュアルを参照し てください。
- 次のシナリオでは、Cisco XCP 認証サービスを再起動する必要があります。 (注)
	- Authz 証明書を再生成する場合
	- IM and Presenc e管理コンソールで集中型展開に新しいエントリを作成する場合

# 信頼ストアへの認証局署名済み **CAPF** ルート証明書の追加

認証局署名済み CAPF ルート証明書を使用 する場合は、ルート証明書を Unified Communications Manager 信頼ストアに追加します。

#### 手順

![](_page_25_Picture_448.jpeg)

## **CTL** ファイルの更新

この手順を使用して、CLI コマンドを使用して CTL ファイルを更新します。混合モードが有効に なっている場合は、新しい証明書をアップロードするたびにCTLファイルを更新する必要があり ます。

#### 手順

**Step 1** Unified Communications Manager のパブリッシャノードから、コマンドラインインターフェイスに ログインします。

**Step 2** utils ctl update CTLfile コマンドを実行します。CTL ファイルを再生成すると、ファイルが TFTP サーバにアップロードされて、電話機に自動的に送信されます。

### 連携動作と制限事項

• **TLS\_ECDHE\_ECDSA\_WITH\_AES256\_SHA384**および

TLS\_ECDHE\_ECDSA\_WITH\_AES128\_SHA256 をサポートしない SIP デバイスは、引き続き TLS\_ECDHE\_RSA\_WITH\_AES\_256\_SHA384 、**TLS\_ECDHE\_** に接続できます **RSA\_WITH\_AES\_128\_SHA256**、またはAES128\_SHA。これらのオプションは、選択したTLS 暗号オプションによって異なります。[ **Ecdsa only** ] オプションを選択した場合、ecdsa 暗号を サポートしていないデバイスは、SIP インターフェイスへの TLS 接続を確立できません。[ **ECDSA only** ] オプションを選択した場合、このパラメータの値は **TLS\_ECDHE\_ECDSA\_WITH\_AES128\_SHA256**と **TLS\_ECDHE\_ECDSA\_WITH\_AES256\_SHA384**になります。

- CTI Manager セキュアクライアントは、 **TLS\_ECDHE\_RSA\_WITH\_AES\_128\_SHA256** 、 **TLS\_ECDHE\_RSA\_WITH\_AES\_256\_SHA384**、 **TLS ECDHE ECDSA WITH AES 128 SHA256**、および **TLS\_ECDHE\_ECDSA\_WITH\_AES\_256\_SHA384**をサポートしていません。ただし、 **AES128\_SHA** を使用して接続できます。
- Unified Communications Manager は、同じ SubjectDN を持つ複数の証明書を同じ信頼ストアに アップロードすることをサポートしていません。サーバーが新しい証明書と既存の証明書を 区別するために、ユーザーは新しい CN を別の名前で使用するか、SubjectDN-issue-CA-G2 ま たは SubjectDN-issue-CA-2023 のように文字をサフィックスとして使用することをお勧めしま す。ハッシュリンクも同じように作成されます。

# 証明書のモニタリングと失効タスクのフロー

このセクションでは、更新が必要な証明書をモニタし、有効期限が切れた証明書を無効にできま す。

# 証明書モニタリングの概要

管理者は、自動化されたシステムが Unified Communications Manager および IM and Presence Service サービスに含まれている場合、証明書を 追跡および更新できる必要があります。証明書モニタリ ングは、管理者が証明書のステータスを継続的に知り、証明書の有効期限が近づいたときに電子 メールで通知を受信するのに役立ちます。

### 証明書モニタリングの設定

Cisco Certificate Expiry Monitor ネットワークサービスが実行されている必要があります。このサー ビスはデフォルトで有効になりますが、Cisco UnifiedServiceabilityでサービスが実行されているこ

とを確かめるには、**[**ツール(**Tools**)**]** > **[**コントロールセンター **-** ネットワークサービス(**Control Center - NetworkServices**)**]** を選択し、**[Cisco Certificate Expiry Monitor**サービス(**Cisco Certificate Expiry Monitor Service**)**]** のステータスが **[**実行中(**Running**)**]** であることを確認します。

#### 手順

- **Step 1** Cisco Unified OS Administration で、**[**セキュリティ(**Security**)**]** > **[**証明書モニタ(**Certificate Monitor**)**]** を選択します。
- Step 2 設定の詳細を入力または選択します。
- **Step 3** [保存(**Save**)] をクリックして、設定を保存します。
	- デフォルトで、証明書モニタサービスは 24 時間ごとに 1 回実行されます。証明書モニ タサービスを再起動すると、サービスが開始され、24時間後に実行する次のスケジュー ルが計算されます。証明書の有効期限が 7 日以内に近づいても、この頻度は変わりま せん。このサービスは、証明書の有効期限が切れる 1 日前から、有効期限が切れた後 も 1 時間おきに実行します。 (注)

# 証明書失効の概要

このセクションでは、証明書失効について説明します。Cisco UCM は、証明書失効をモニタする ためにオンライン証明書ステータスプロトコル(OCSP)をプロビジョニングします。証明書が アップロードされるたびに、スケジュールされたタイムラインで、システムはそのステータスを チェックして有効性を確認します。

コモンクライテリアモードが有効になっている FIPS 展開の場合、OCSP はシステムのコモンクラ イテリア要件への準拠にも役立ちます。

### 証明書失効の設定

[有効性検証(Validation Checks)] では、Unified Communications Manager は証明書のステータスを 確認し、有効性を確認します。

証明書の検証手順は次のとおりです。

- Unified Communications Manager は代理信頼モデル(DTM)を使用し、OCSP 署名属性のルー ト CA または中間 CA をチェックします。ルート CA または中間 CA は、OCSP 証明書に署名 してステータスを確認する必要があります。
- 代理信頼モデルが失敗した場合は、レスポンダの信頼モデル(TRP)に戻ります。次に、 Unified Communications Manager は OCSP サーバからの指定された OCSP 応答署名証明書を使 用して証明書を検証します。

![](_page_28_Picture_2.jpeg)

(注) 証明書の失効ステータスを確認するには、OCSP 応答側が実行されている必要があります。

期限切れの証明書が自動的に失効するように OCSP を設定します。[証明書失効(Certificate Revocation)] ウィンドウで OCSP オプションを有効にすると、最も安全な方法でリアルタイムに 証明書失効をチェックすることができます。オプションから、証明書のOCSPURIを使用するか、 または設定済みの OCSP URI を使用するかを選択します。

#### syslog、FileBeat、SIP、ILS、LBM など、TLS クライアントは OCSP からリアルタイムで失効応答 を受信します。 (注)

システムに OCSP チェックに必要な証明書があることを確認します。OCSP 応答属性で設定され たルートCA証明書または中間CA証明書、またはtomcat-trustにアップロードされた、指定OCSP 署名証明書を使用できます。

#### Ú

重要 このセクションは、リリース 14SU3 以降に適用されます。

証明書失効は、無効で信頼できない証明書を、信頼できる有効な証明書と区別するプロセスです。 CAが1つ以上のデジタル証明書が信頼できなくなったことを通知し、期限日の前に証明書を本質 的に無効にする場合。

証明書失効リスト(CRL)は、実際の期限日または割り当てられた期限日の前に認証局(CA)に よって失効されたデジタル証明書のリストです。証明書失効リストは、Public Key Infrastructure (PKI)と Web セキュリティに不可欠です。すべての CA には、独自の CRL リストがあります。

この機能は主にCA発行のCAPF署名付き電話LSC向けに設計されています。CAからダウンロー ドした最新の CRL ファイルと以前にダウンロードした CRL ファイルに相違がある場合は常に、 *CRLChanged*アラームが生成され、syslogのメッセージとともにRTMTに表示されます。*CRLChanged* アラームの詳細については、Cisco Unified Real-Time Monitoring Tool を確認してください。

管理者は、有効な証明書チェーンを更新して置き換えることでアラームに対処し、CallManagerで 影響を受けるサービスを再起動して、取り消された証明書を使用していた既存の TLS 接続を終了 する必要があります。その後、有効な新しい証明書を使用して新しい接続が確立されます。

#### 手順

**Step 1** Cisco Unified OS Administration で、**[**セキュリティ(**Security**)**]** > **[**証明書失効(**Certificate Revocation**)**]** を選択します。

**Step 2 [ANAT**の有効化(**Enable OCSP**)**]** チェックボックスを選択します。

**Step 3** 証明書に OCSP レスポンダ URI が設定されている場合は、[証明書からの OCSP URI を使用する (Use OCSP URI from Certificate)] オプションをクリックします。

または

- **Step 4** OCSP チェックに OCSP レスポンダを指定する場合は、[設定された OCSP URI を使用(Use Configured OCSP URI Option)] をクリックします。
- **Step 5** レスポンダの [OCSP の設定済み URI] を入力します。
- **Step 6** 失効チェックを有効にするには、[失効チェックの有効化(Enable Revocation Check)] チェック ボックスをオンにします。
- **Step 7** 失効ステータスを確認する頻度を入力し、[時間(Hours)]または[Days(日)]から時間間隔をク リックします。
- **Step 8 [CRL**有効化(**Enable CRL**)**]** チェックボックスをオンにします。
- **Step 9** CRL ファイルのダウンロード元の **CRL** 配布ポイント **URI** を入力します。
- **Step 10** [保存(Save)] をクリックします。
	- シスコサービスのリストを再起動して、リアルタイム OCSP を有効にするように求め る、アラートがポップアップ表示されます。このポップアップは、**[OCSP** の有効化 (**EnableOCSP**)**]**チェックボックスをオンにした場合、または以降の変更を保存した 場合にのみ表示されます。 (注)

OCSP レスポンダは、検証とコモンクライテリアモードがオンの場合に、次のいずれかのステー タスを返します。

- [良好(Good)]: OCSPレスポンダがステータスの照会に対して肯定的な応答を送信している ことを示します。証明書は失効しませんが、証明書が発行されたという意味でも、応答時間 が証明書の有効期間内にあるという意味でもありません。Response 拡張機能は、発行、有効 性など、証明書のステータスに関してレスポンダが行ったより多くの要求を伝えます。
- [失効 (Revoked) ]: 証明書が永久的または一時的に失効 (保留) ステータスにあることを示 します。
- [不明(Unknown)]:OCSPレスポンダが要求された証明書について認識していないことを示 しています。
- コモンクライテリアモードを有効にした場合、接続は **[**失効済み(**Revoked**)**]** お よび **[**不明(**Unknown**)**]** のケースで失敗します。コモンクライテリアモードを無 効にすると、接続は **[**不明(**Unknown**)**]** のケースで成功します。 警告
- **Step 11** (任意) CTI、IPsec またはLDAP リンクがある場合は、これらの長期的に中断しない接続のOCSP 失効サポートを有効にするために、上記の手順に加えて次の手順も行う必要があります。
	- a) Cisco Unified CM Administration から、**[**システム(**System**)**]** > **[**エンタープライズパラメータ (**Enterprise Parameters**)**]** を選択します。
	- b) [証明書失効と有効期限(Certificate Revocation and Expiry)] ペインに移動します。
	- c) [証明書有効性チェック(Certificate Validity Check)] パラメータを [有効(Enabled)] に設定し ます。
	- d) [有効性チェック頻度(Validity Check Frequency)] パラメータの値を入力します。
- **[**証明書失効(**Certificate Revocation**)**]** ページの **[**失効チェックの有効化(**Enable Revocation Check**)**]** パラメータの間隔値は、**[**有効性チェックの頻度(**Validity Check Frequency**)**]** エンタープライズパラメータの値よりも優先されます。 (注)
- e) [保存(Save)] をクリックします。

# 簡素化された証明書管理

更新プログラムのコレクションにより、管理する必要がある証明書の数が大幅に削減されるため、 証明書の要件を満たすことが容易になります。UnifiedCommunicationsManagerには8つのアイデン ティティ証明書があります。各ノードの CallManager、CallManager-ECDSA、Tomcat、 Tomcat-ECDSA、IPsec、CAPF、TVS、ITL Recoveryです。これらの証明書は、有効期間に基づい て定期的に更新する必要があります。したがって、マルチクラスタ展開シナリオでは、これらの 証明書を管理することは困難です。

# 簡略化された証明書管理の概要

証明書を効率的に管理するには、証明書の数を減らして再利用するオプションがあります。

- **TVS** によるマルチサーバ **SAN** 証明書のサポート:TVS は、自己署名オプションと CA 署名 オプションの両方でマルチサーバSAN証明書をサポートするようになり、クラスタに単一の 証明書を導入できるようになりました。これらの証明書はクラスタベースです。各クラスタ には、ITL ファイルサイズと管理オーバーヘッドを削減する TVS 証明書を 1 つだけ持つオプ ションがあります。たとえば、21 のノードがある場合、各クラスタに必要な証明書は 1 つだ けです。
- パブリッシャノードから生成された **CAPF** 証明書:CAPF 証明書がパブリッシャノードから のみ生成されるようになり、クラスタに単一の証明書を展開できるようになりました。ただ し、CAPF 証明書は、エンドポイント登録用のパブリッシャノードとサブスクライバノード の両方で信頼証明書(Callmanager-trust)として使用できます。
- マルチサーバ **SAN** 自己署名証明書のサポート:Tomcat、Tomcat-ECDSA、CallManager、 CallManager-ECDSA証明書は、マルチサーバSAN自己署名証明書をサポートするようになり ました。以前は、マルチサーバ SAN 証明書は CA 署名付き証明書でのみサポートされていま した。マルチサーバ SAN 自己署名証明書を使用することで、サードパーティ認証局から CA を管理するコストを回避できるようになりました。
- **CallManager** にマルチサーバ **Tomcat** 証明書を再利用する:CallManager 証明書にマルチサー バTomcat証明書を再利用できるようになりました。これは、それぞれに個別の証明書を生成 する必要がないためです。CallManager 証明書にマルチサーバ Tomcat 証明書を再利用する方 法の詳細については、CallManager 用のマルチサーバ Tomcat 証明書の再利用 (33ページ)を 参照してください。

• 自己署名証明書の有効期間:自己署名証明書のデフォルトの有効期間が短縮されます。有効 期間を短縮することで、キーは短い期間で定期的に更新され、古い証明書が削除されます。 証明書の有効期間が長いほど、秘密キーが侵害される可能性が高くなります。すべての自己 署名証明書のデフォルトの有効期間は 5 年です。

**[**有効期間(**Validity Period**)**]**フィールドを使用して、自己署名証明書の有効期間を設定する オプションもあります。詳細については、「自己署名証明書の生成」セクションを参照して ください。

#### 表 **<sup>8</sup> : Cisco Unified Communications Manager CSR** キーの用途拡張

![](_page_31_Picture_559.jpeg)

# 簡素化された証明書管理ユーザインターフェイスの更新

次のユーザインターフェイスの更新が導入されました。

- **[**証明書の再利用(**Reuse Certificate**)**]**:[証明書管理(Certificate Management)] ウィンドウに は、Tomcat マルチサーバ証明書を CallManager アプリケーションと共有できるこの新しいオ プションがあります。これにより、ITL ファイルのサイズが削減され、オーバーヘッドが削 減されます。
- **[**証明書の表示(**Show Certificates**)]:Cisco Unified OS の管理インターフェイスの [証明書の 管理(Certificate Management) ) ウィンドウには、アイデンティティと信頼の証明書のリスト を表示できる新しいフィルタリングオプションがあります。

# **CallManager** 用のマルチサーバ **Tomcat** 証明書の再利用

CallManager アプリケーションで Tomcat マルチサーバ証明書を再利用できるようになりました。 CA から 1 つの証明書を取得し、アプリケーション間で再利用できます。これにより、管理オー バーヘッドとコストの最適化が削減されます。

 $\mathscr{D}$ 

Tomcat 証明書を再利用する前に、マルチサーバ SAN サポート証明書であることを確認してくだ さい。 (注)

手順

- **Step 1** Cisco Unified OS の管理から、**[**セキュリティ(**Security**)**]** > **[**証明書の管理(**Certificate Management**)**]** を選択します。 [証明書の一覧 (Certificate List) ] ウィンドウが表示されます。
- **Step 2 [**証明書の再利用(**Reuse Certificate**)**]** をクリックします。 **[**他のサービスに **Tomcat** 証明書を使用する**]**ページが表示されます。
- **Step 3 [Tomcat** タイプの選択**]**ドロップダウンリストから、**[tomcat]** または **[tomcat-ECDSA]** を選択しま す。
- **Step 4 [**次の証明書を置き換える**]** ペインで、**[CallManager]** または **[CallManager-ECDSA]** チェックボッ クスをオンにします。
- **Step 5** CallManager 証明書を tomcat マルチサーバ SAN 証明書に置き換えるには、**[**終了(**Finish**)**]**をク リックします。
	- 証明書タイプとしてtomcatを選択すると、CallManagerが置換として有効になりま す。 (注)
		- 証明書タイプとしてtomcat-ECDSAを選択すると、置換としてCallManager-ECDSA が有効になります。

![](_page_33_Picture_0.jpeg)

I

**34**

翻訳について

このドキュメントは、米国シスコ発行ドキュメントの参考和訳です。リンク情報につきましては 、日本語版掲載時点で、英語版にアップデートがあり、リンク先のページが移動/変更されている 場合がありますことをご了承ください。あくまでも参考和訳となりますので、正式な内容につい ては米国サイトのドキュメントを参照ください。